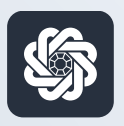

АЭБ Бизнес

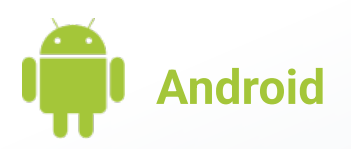

## 1. Вход в систему

Руководство пользователя мобильного банка «АЭБ Бизнес» на Android-устройствах

> АКБ «Алмазэргиэнбанк» АО 2022

## 1

Скачайте и установите приложение «АЭБ Бизнес» из App Store

## 2

Откройте приложение. Введите логин и пароль, который вы получили от менеджера банка.

Вы можете здесь задать PIN-код и далее входить через сканер отпечатка пальцев или распознование лица

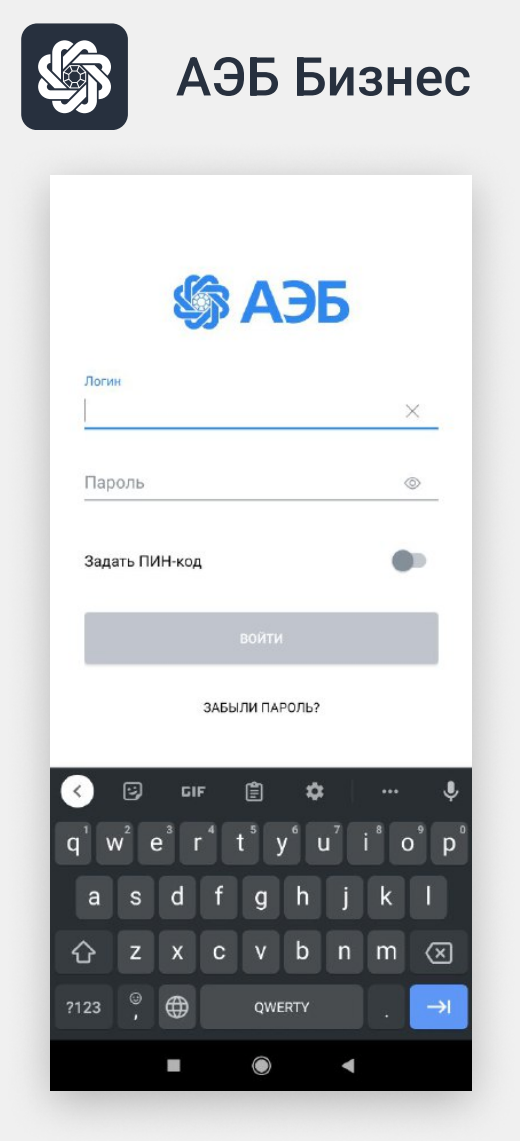

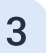

Вам придет SMS на номер телефона, который вы указали при подаче заявления. Введите его

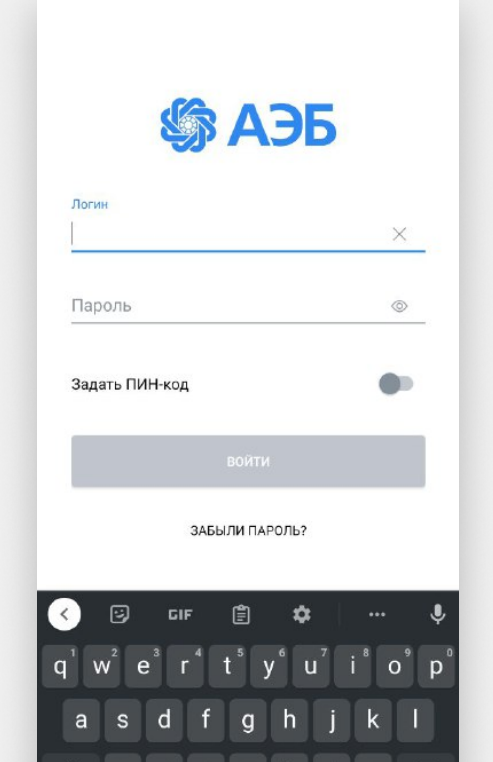

## 4

Далее необходимо привязать ваше устройство к аккаунту.

Нажмите «Добавить устройство»

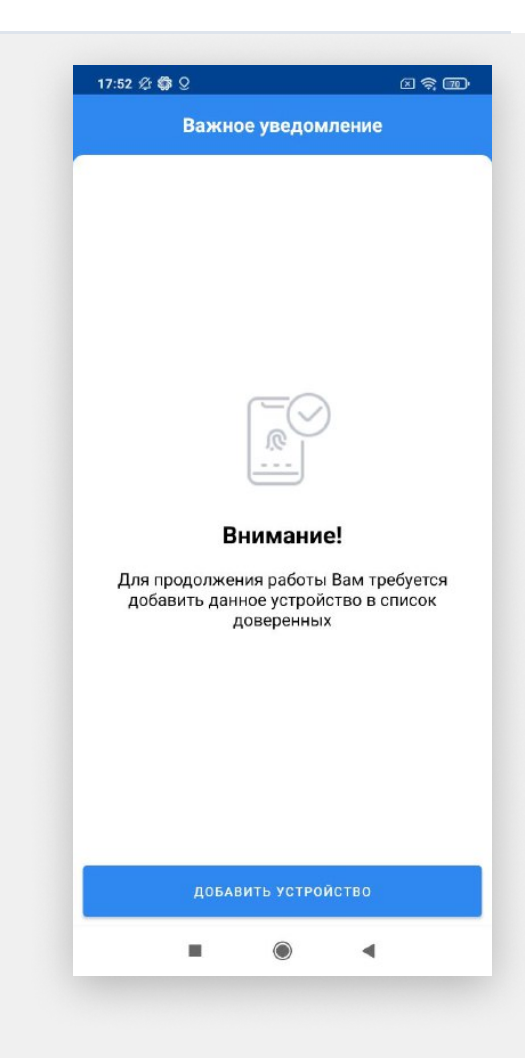

5

Подпишите операцию. Вам будет доступно средство подписи «OneTimePassword» это SMS-подтверждение.

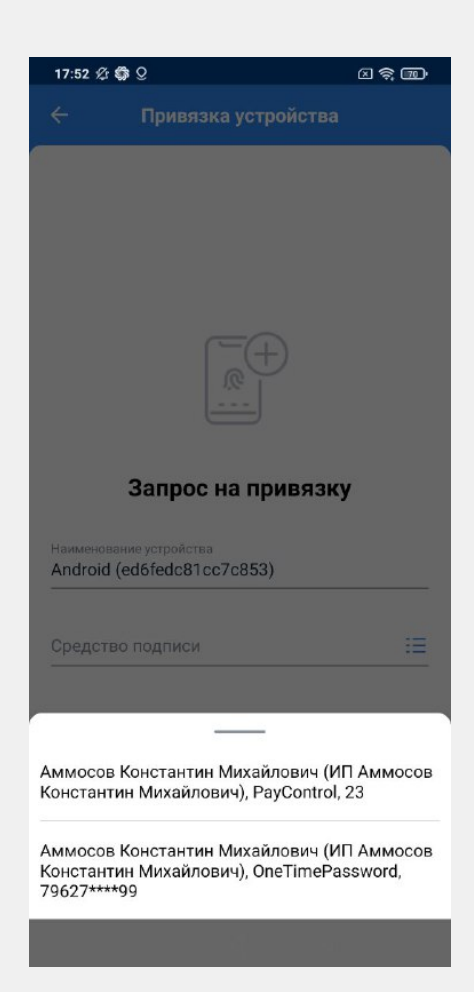

6

Подпишите кодом из SMS. Должно появиться окно с успешной привязкой.

7

Готово. Вы можете начинать работу в приложении

Вы можете изменить параметры авторизации в настройках:

Меню/Настройки/Авторизация и подписание

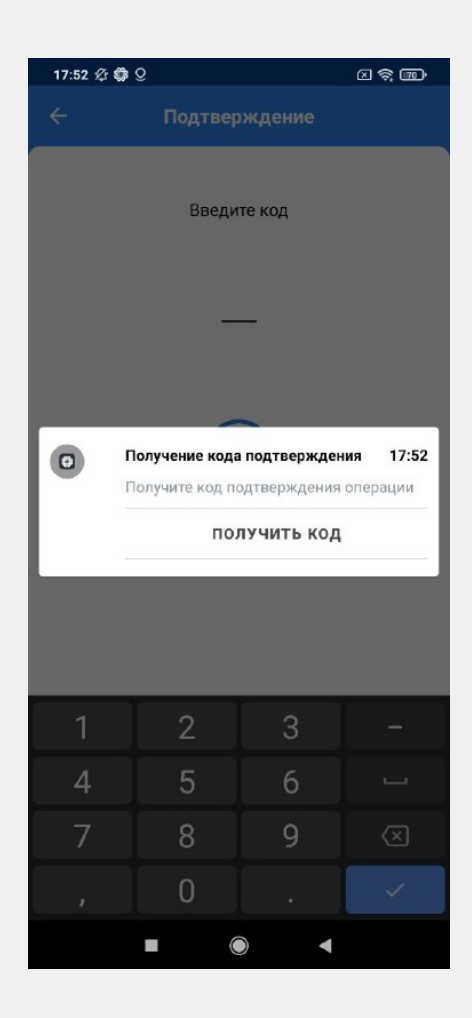

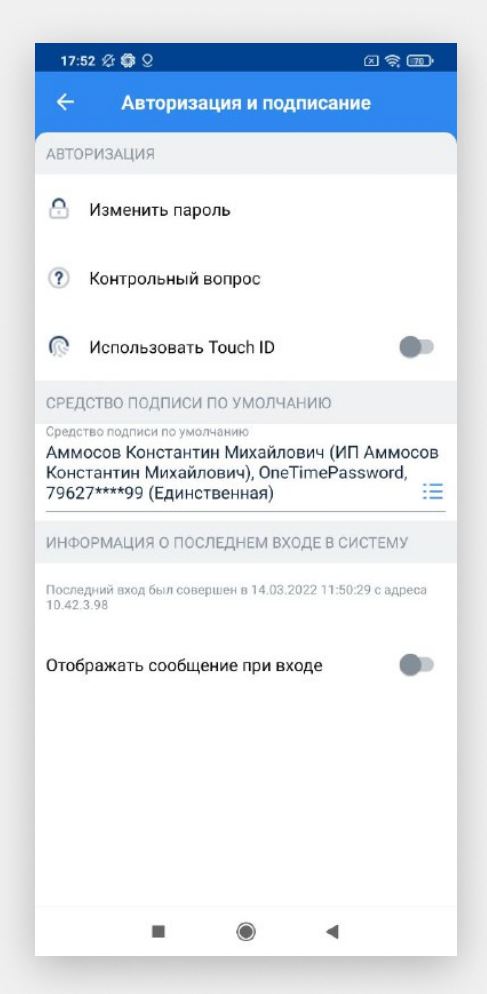